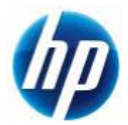

# **Z400,Z600,Z800 Windows**® **7 64bit** 版 **SATA** マニュアルインストール手順 **Ver1.0**

## 対象となる機種

- Z400
- Z600
- Z800

本手順書は SATA インターフェイスのハードディスクへの OS インストール方法となり、SAS インターフェイ スのハードディスクの方法ではありません。 事前に搭載しているハードディスクの種類をご確認頂くよう、お願い致します。

## 予めご用意いただくもの

以下の手順に従って設定を行って下さい。

- 1. Windows 7 Professional / Ultimate / Enterprise 64bit 版インストールメディア
- 2. Windows 7 Professional / Ultimate / Enterprise 正規ライセンス (プロダクトキーが必要)
- 3. 各種デバイスドライバー (HP[のサポート](http://www8.hp.com/jp/ja/support.html)Webよりダウンロードしたもの)
- ※ 「1.」のエディション以外の[Starter]および[Home Premium]エディションは本手順の対象外となります。
- ※ ご使用になる環境により、Microsoft 社へのインターネットもしくは電話でのライセンス認証が発生する 場合があります。

## 注意事項

Windows 7 のマニュアルインストール関しましてはお客様の責任において充分検証をされた上でご使用い ただきますようお願い致します。

## 各種デバイスドライバーのダウンロードサイト

■ <http://www8.hp.com/jp/ja/support.html>

上記Webページへ移動し、[ステップ 1]の[ドライバー&ソフトウェアダウンロード]にチェックを入れ、続い て[ステップ 2]の検索窓部分に機種名を半角英数字で入力し、[検索]をクリックします。 例:*Z400*

検索結果から、対象モデルの製品名のリンクをクリックします。

例:*Z400 Workstation*

[お使いの製品のオペレーティングシステムの選択]からインストールする Windows 7 のエディションへ のリンクをクリックすると、デバイスドライバーのダウンロードページが表示されます。

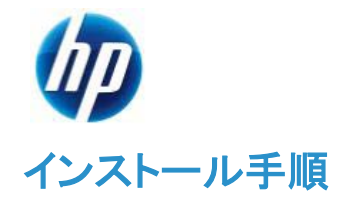

以下の手順に従って設定を行って下さい。

- ※ インストールを開始する前に、各Workstationの[ドライバー、ソフトウェアおよびファームウェアのダウ ンロード]サイトから最新の BIOS をダウンロードし、BIOS のアップデートを行ってください。BIOS のア ップデート方法は別の手順書として用意しております。
- ※ 本インストール手順は、上記の各 Workstation のダウンロードサイトのデバイスドライバーを使用する ものとして記載しております。
- ※ Windows 7 のインストール対象となるシステムディスクは、MBR(ブートローダ)などの情報がないよ うにクリーンな状態にしておいてください。(ディスクを初期化する方法は、巻末の付録を参照してくだ さい)

### **1. Windows 7** のインストール

### **1.1.** インストール **DVD** からの起動

a) Windows 7 のインストール DVD を Workstation の DVD ドライブに挿入し、DVD から起動します。

### **1.2. Windows** のインストール

- a) DVD から起動すると Windows 7 のインストールウィザードが表示されます。 [インストールする言語]、[時刻と通貨の形式]、[キーボードまたは入力方式]、[キーボードの種類]を 設定し、[次へ(N)]をクリックします。
- b) [今すぐインストール(I)]をクリックします。
- c) マイクロソフトソフトウェアライセンス条項を確認の上、[同意します(A)]にチェックし、[次へ(N)]
- d) インストールの種類を選択します。[新規インストール(カスタム)(C)]をクリックします。
- e) Windows 7 をインストールする場所を選択します。インストールを行うドライブを選択して、[次へ(N)] をクリックします。

※Windows 7 は既定で OS 領域とは別に約 100MB の「システムで予約済み」パーティションが作成されます。これは、ブート ローダ情報や BitLocker 用として使用されます。

 $\overline{\phantom{a}}$ 

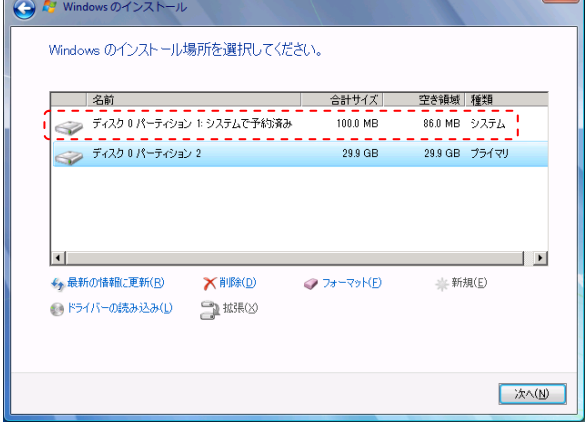

システムで予約済みパーティションを表示した例

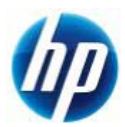

f) [Windows のインストール中…]と表示され、Windows 7 のインストールが開始されますので、しばら くお待ちください。 [インストールの最終処理の実行中]項目までインストールが進みますと、システムが 2 回程度再起動 されます。

### **1.3. Windows** のセットアップ

- a) 再起動後、Windows のセットアップウィザードが表示されます。 ユーザー名とコンピューター名の入力を求められますので、[ユーザー名を入力してください(例: John)(U)]と[コンピューター名を入力してください(T)]へ任意のものを入力し[次へ(N)]をクリックします。
- b) [ユーザーアカウントのパスワードを設定します]と表示されるので、先ほど入力したユーザー名に対 してパスワードを設定する場合は [パスワードを入力してください(推奨)(P)]と[パスワードをもう一度 入力してください(R)]の項目に対して同一のパスワードを入力してください。尚、パスワードを設定した 場合、[パスワードのヒントを入力してください(H)]項目の入力も必須となりますので、パスワード失念 用としてパスワードのヒントとなるキーワードを入力し、[次へ(N)]をクリックします。 また、パスワードを設定しない場合は、すべて未入力で[次へ(N)]をクリックします。(※パスワードの 設定および編集はいつでも行えます)
- c) プロダクトキーが求められるライセンスの場合は、ここで[Windows のプロダクトキーを入力してくださ い]というメニューが表示されます。あとでプロダクトキーを入力する場合は未入力で[次へ(N)]をクリ ックします。 ここでプロダクトキーを入力する場合は、25 桁のプロダクトキーを入力してください。プロダクトキーは インストールメディア付属の COA ラベルまたは情報システム管理者にご確認ください。 [オンラインになったとき、自動的に Windows のライセンス認証の手続きを行う(A)]にチェックが入っ ていると、インターネット接続ができる状態になったら自動的にライセンス認証が行われます。[次へ (N)]をクリックします。尚、プロダクトキーの入力や変更も後ほど行うことができます。
- d) [コンピューターの保護と Windows の機能の向上が自動的に行われるように設定してください]の項 目では適切な設定を 3 つから選びクリックしてください。
- e) [日付と時刻の設定を確認します]の項目では、タイムゾーンや日付、時刻を設定し、[次へ(N)]をクリ ックします。
- f) 利用可能なネットワークアダプタが検出されている場合、[お使いのコンピューターの現在の場所を選 択してください]項目が表示されますので、3 つのうち適切なネットワーク設定をクリックしてください。
- g) これで Windows のセットアップが完了し、Windows 7 のデスクトップへログオン可能となります。 パスワードを設定された場合は、パスワードを入力し、デスクトップへログオンしてください。パスワー ド未入力の場合は、自動的にログオンされます。 最後に DVD ドライブから Windows 7 インストール DVD ディスクを取り出してください。

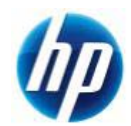

## **2.** デバイスドライバーの設定

- **2.1.** デバイスマネージャーでの確認(追加デバイスドライバーインストール前)
- a) [スタート]⇒[コントロールパネル]⇒[デバイスマネージャー]からデバイスマネージャーを起動してくだ さい。

標準ハードウェア構成および工場出荷時の BIOS 設定で、Windows 7 をマニュアルインストールした 直後は、すべてのデバイスドライバーが正常な状態で表示されていますので、追加でインストール必 須のデバイスドライバはありません。

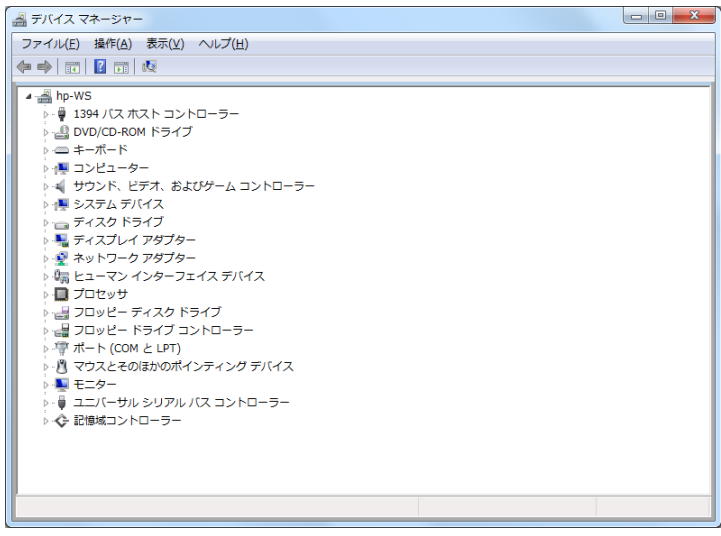

インストール直後のデバイスマネージャーの状態例

## **2.2.** その他バージョンアップをお勧めするデバイスドライバーについて

標準ハードウェア構成ならびに工場出荷時の BIOS 設定の場合、これまでの手順により全てのデバイス ドライバーがインストールされますが、グラフィックスとネットワーク、オーディオデバイスについては、お客 様の環境ごとに最適なバージョンのドライバを検証の上、ご使用いただきますようお願い致します。

### 【グラフィックスドライバーについて】

HP のサポート Web より、ご使用になるアプリケーションのベンダーから認証がとれているバージョンの グラフィックスドライバーをダウンロードし、インストールしてください。

### 【ネットワークドライバーについて】

Windows 7 のインストール DVD に組み込まれている[Broadcom NexXtreme Gigabit Ethernet Driver] は若干古いバージョンとなります。最新バージョンが必要な場合は、HP のサポート Web より、最適なバ ージョンのネットワークドライバーをダウンロードの上、インストールしてください。

### 【オーディオドライバーについて】

Windows 7 のインストール DVD に組み込まれている[Realtek High Definition Audio Driver]は若干古 いバージョンとなります。最新バージョンが必要な場合は、HP のサポート Web より、最適なバージョンの オーディオドライバーをダウンロードの上、インストールしてください。

Z400, Z600, Z800 への Windows 7 64bit 版マニュアルインストールは以上で完了となります。

以上

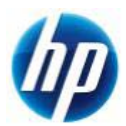

## 付録:ディスクの初期化方法について

ここでは、Windows 7 のインストール対象となるハードディスクの初期化が必要な場合の初期化手順を 解説致します。

この付録では例として、

・ハードディスク 0 (容量 80GB、フォーマット済み、システム領域あり)

・ハードディスク 1 (容量 120GB、未フォーマット)

上記の 2 本のハードディスクが搭載されているマシンの[ハードディスク 0]を初期化し、そのディスクに対し て Windows 7 をインストールするというケースを想定して記載しております。

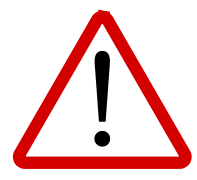

※注意事項※ ディスクの初期化を行うと、元データが削除されてしまいます。 必要なデータは予め外部メディア等にバックアップを取られた上で、慎重に作業を進め ていただくようお願い致します。

- **1.** ディスクの初期化手順
	- **1.1.** はじめに

マニュアルインストール手順本編の [**1.2. Windows** のインストール]の[ d) インストールの種類 を選択します]まで作業を進めてください。

## **1.2.** ディスクの初期化手順例

a) [Windows のインストール場所を選択してください。]というメニューが表示されます。 この例では、ディスク0はすでにシステムディスクとなっており、そのディスクの初期化を行う流れを記 載致します。

[ドライブオプション(詳細) (A)]をクリックします。

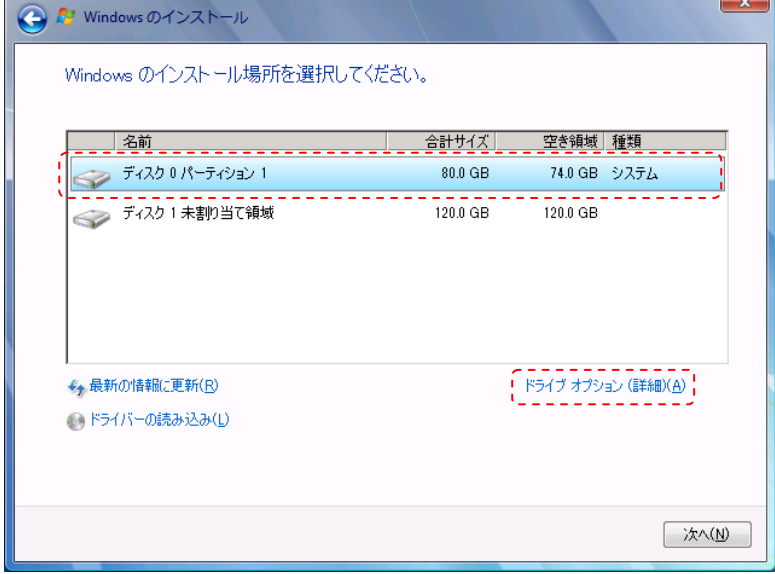

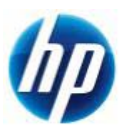

b) 削除するパーティションがあるディスク 0 を選択した状態で、[削除(D)]をクリックします。 ※ここで削除を選択すると、元データの復旧は困難になりますので、慎重に作業を進めてください。

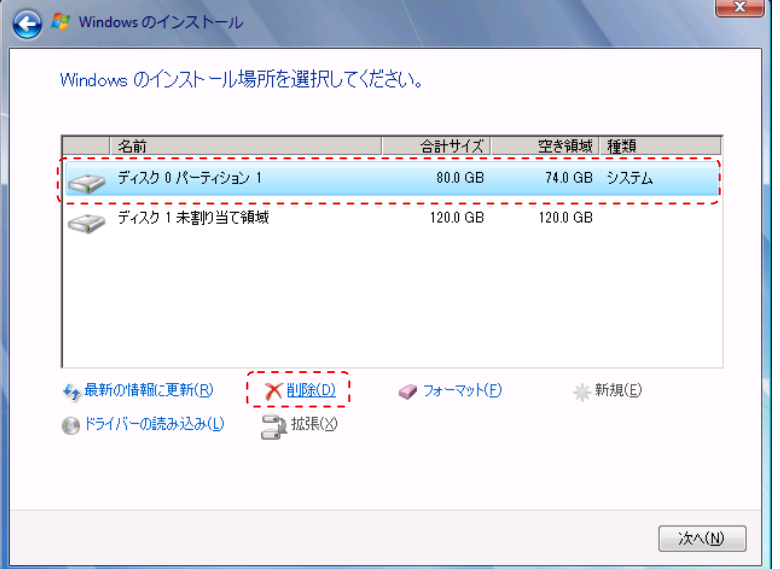

c) 確認のためのメッセージが表示されますので、[OK]をクリックします。 ※環境によりこのメッセージが出ない場合もあります。

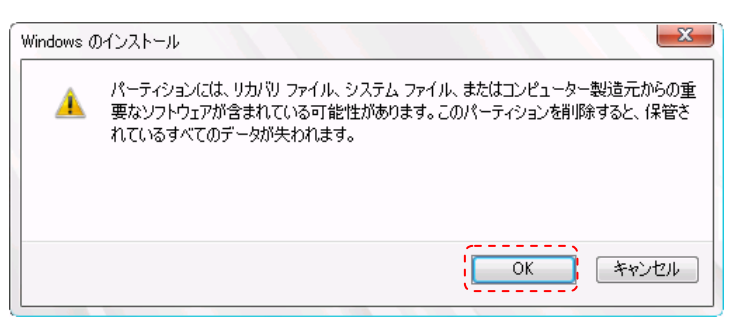

d) 削除をすると、ディスク 0 は[未割り当て領域]に変更されます。続いて、[新規(E)]をクリックします。

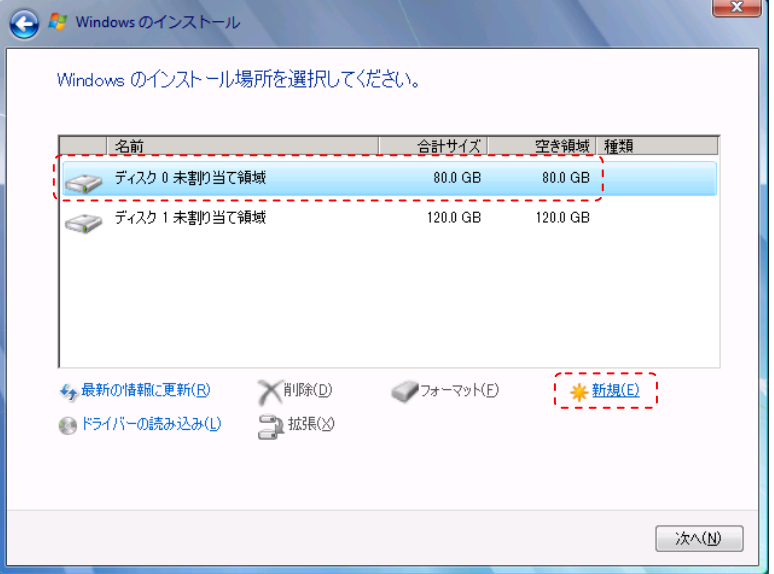

e) 作成するパーティションのサイズを聞かれますので、そのまま[適用(P)]をクリックします。

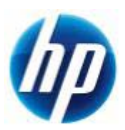

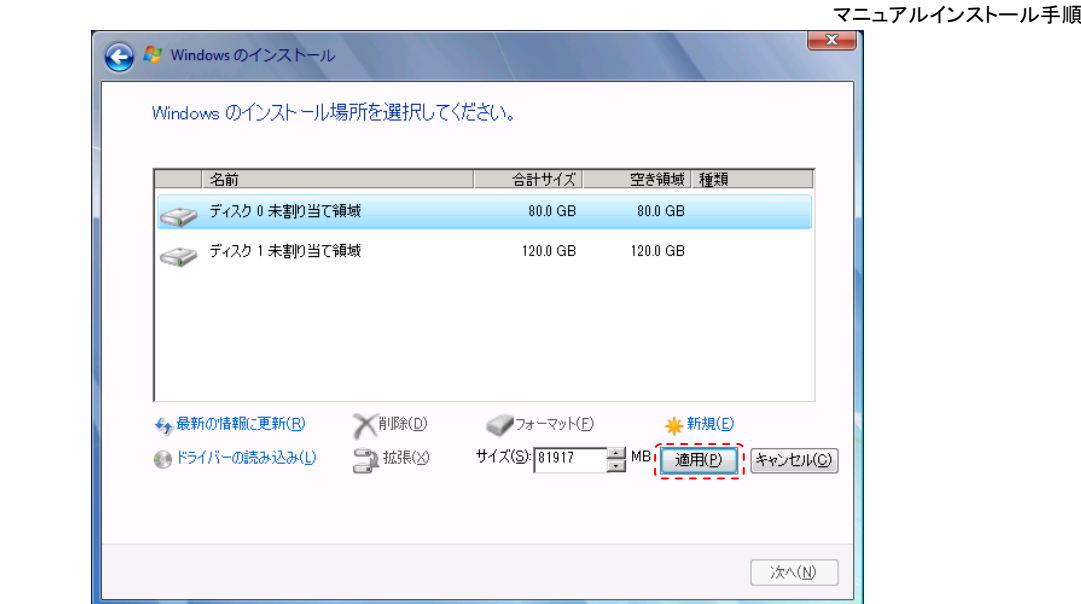

f) システムファイル用に追加のパーティションが作成される旨の確認メッセージが表示されますので、 [OK]をクリックします。(※Windows 7 は既定で追加領域を作成します)

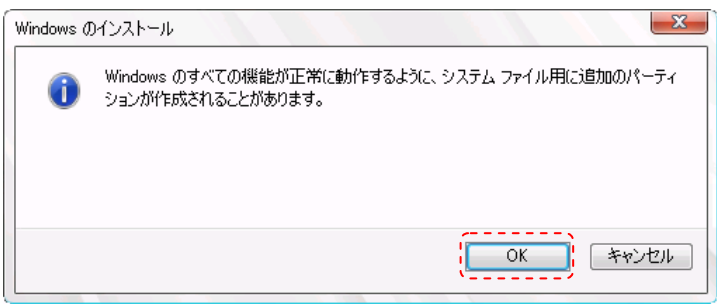

g) ディスク 0 に 2 つのパーティションが作成されました。約 100MB のものは[システムで予約済み]領域 で、もう 1 つは OS 用領域となります。OS 用領域であるパーティション 2 を選択した状態で、[次へ] をクリックします。

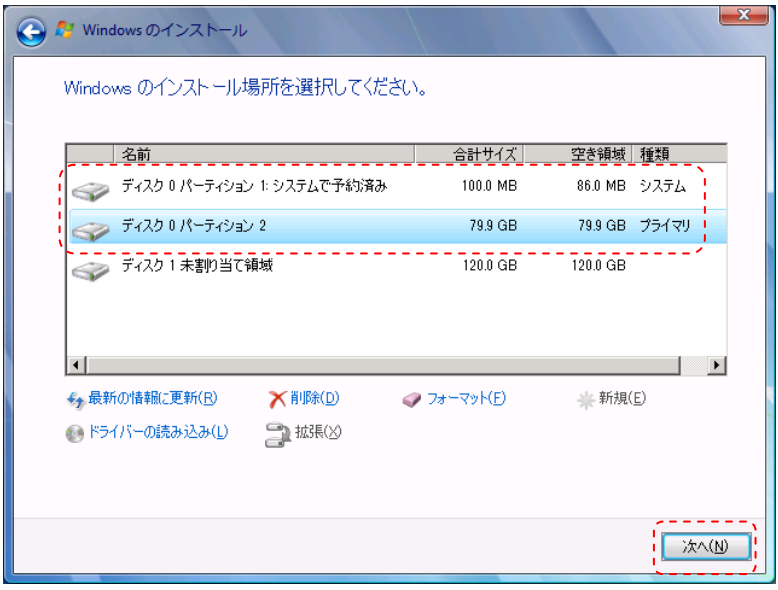

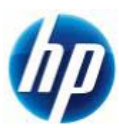

h) Windows 7 のインストールが開始されます。残りは、マニュアルインストール手順本編の [**1.2. Windows** のインストール]の[ f) ]を参照してください。

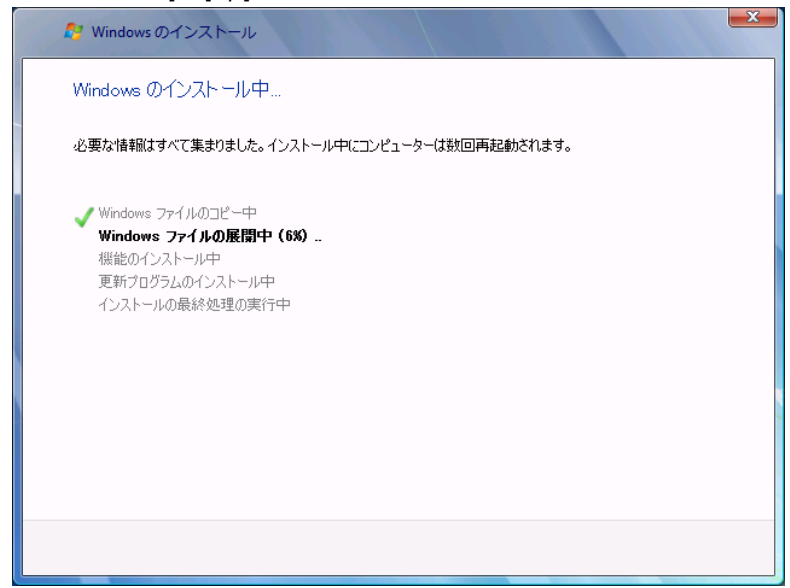

#### ※(参考情報)

Windows 7 のインストール完了後、[スタート]⇒[すべてのプログラム]⇒[アクセサリ]⇒[ファイル名を指定して 実行]を起動し、[diskmgmt.msc]と入力し、[OK]をクリックします。[ディスクの管理]が起動しますので、ディスク の詳細な状態を確認することができます。

下の画像の場合、ディスク内に 2 つのパーティションが作成されていることが分かります。

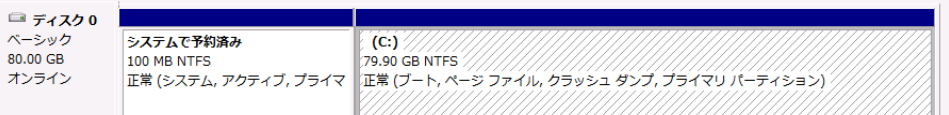

Windows 7 のインストールウィザード上でのディスク初期化手順例は以上となります。

以上